# **Prüfen einer digitalen Signatur in einer PDF**

<span id="page-0-0"></span>Voraussetzungen - Wurzelzertifikate importieren / Requi rements - Import root certificates

**A** Für das Prüfen einer Signatur in einem PDF-Dokument mit Adobe Acrobat müssen Sie vorab Wurzelzertifikate importieren - ohne eingebettetes Wurzelzertifikat erscheinen die Signaturen als ungültig. Folgen Sie dafür einfach den Anleitungen auf dieser Seite.

**A.** To verify a signature in a PDF document with Adobe Acrobat, you must first import root certificates - without an embedded root certificate, the signatures appear as invalid. Simply follow the instructions on this page to set it up.

#### **Inhalt dieser Seite**

- [Voraussetzungen Wurzelzertifikate importieren /](#page-0-0)  [Requirements - Import root certificates](#page-0-0)
- [GÉANT-TCS Wurzelzertifikat \(beantragt via Sectigo\)](#page-0-1)  [importieren / Import GÉANT-TCS root certificate \(requested via](#page-0-1)  [Sectigo\)](#page-0-1)
	- o Sicherheitseinstellungen aktualisieren / Update [security settings](#page-0-2)
	- [Wurzelzertifikat installieren mittels FDF-Datei /](#page-2-0)
	- <sup>o</sup> [Install root certificate using a FDF file](#page-2-1)
	- [Zertifikats-Richtlinieneinschränkung ändern / Change](#page-4-0)  [certificate policy restriction](#page-4-0)
- [T-TeleSec Wurzelzertifikat \(beantragt via DFN\) importieren /](#page-5-0)  [Import T-TeleSec root certificate \(requested via DFN\)](#page-5-0)
- [Fehlermeldung bei Fehlen des Wurzelzertifikats / Error](#page-7-0)  [message if root certificate is missing](#page-7-0)
- [Erkennen einer \(LTV-fähigen\) Signatur / Recognising a \(LTV](#page-8-0)[capable\) signature](#page-8-0)

**Wurzelzertifikate - Merkmale und Funktion**

の

- auch Stammzertifikat oder Root-Zertifikat genannt
- selbstsigniertes Zertifikat einer oberen Zertifizierungsstelle (Root-CA), welches somit auf kein übergeordnetes Zertifikat verweist
- dient zur Validierung der Vertrauenswürdigkeit aller untergeordneten Zertifikate

 Das bedeutet: Damit eine digitale Signatur, welche auf einem Nutzerzertifikat von der DFN oder GÉANT-TCS basiert, als gültig validiert wird, muss entweder das mit der **Signatur verbundene Zertifikat** oder das **Wurzelzertifikat** entsprechend **importiert** und als **Vertrauensanker** festgelegt werden. Am besten wird das **Wurzelzertifikat** bzw. das Zertifikat der obersten Zertifizierungsstelle in einer Kette von Zertifizierungsstellen importiert.

self-signed certificate of an upper certification authority (root CA), which therefore does not refer to a higher-level certificate • is used to validate the trustworthiness of all subordinate certificates

 This means that in order for a digital signature based on a user certificate from DFN or GÉANT-TCS to be validated, either the **cer tificate associated with the signature** or the **root certificate** must be **imported** accordingly and defined as the **trust anchor**. It

#### is best to import the root certificate or the certificate of the highest certification authority in a chain of certification authorities.

## <span id="page-0-1"></span>**GÉANT-TCS Wurzelzertifikat (beantragt via Sectigo) importieren / Imp ort GÉANT-TCS root certificate (requested via Sectigo)**

### <span id="page-0-2"></span>Sicherheitseinstellungen aktualisieren / Update security settings

Als Erstes sollten Sie ihre Sicherheitseinstellungen aktualisieren bzw. in Adobe Acrobat alle Wurzelzertifikate aus der Adobe Approved Trust-Liste (AATL) sowie aus der Trust-Liste der Europäischen Union (EUTL) importieren.

Firstly, you should update your security settings or import all root certificates from the Adobe Approved Trust List (AATL) and the European Union Trust List (EUTL) in Adobe Acrobat.

> 1. Klicken Sie in Adobe Acrobat im Menü "Bearbeiten" auf den Punkt "Ei **nstellungen**"

> **1.** First (in the Adobe Reader) click on the hamburger Symbol "**Menu**" or in Adobe Acrobat Pro on "Edit" and then on "Preferences...<sup>4</sup>

#### Datei Bearbeiten Anzeige Unterschreiben Fenster Hilfe Start S Rückgängig  $Ctrl + Z$  $\bigcirc$  Wiederherstellen  $Shift+Ctrl+Z$  $Q \mid$ Ausschneiden  $Ctrl+X$  $E_{\Xi}$  Kopieren  $Ctrl + C$  $\mathbf{E}$  Einfügen  $Ctrl + V$ Löschen Alles auswählen  $Ctrl + A$ Auswahl aufheben Shift+Ctrl+A Datei in Zwischenablage kopieren Text und Bilder bearbeiten **III** Seiten löschen Seiten drehen Text und Bilder schwärzen Schnappschuss erstellen Rechtschreibprüfung  $\bar{\bar{r}}$  $Q_{\text{suchen}}$  $Ctrl + F$ Erweiterte Suche Shift+Ctrl+F Schutz  $\overline{a}$ Ein-/Ausgabehilfe  $\overline{a}$ Werkzeuge verwalten Einstellungen...  $Ctrl + K$

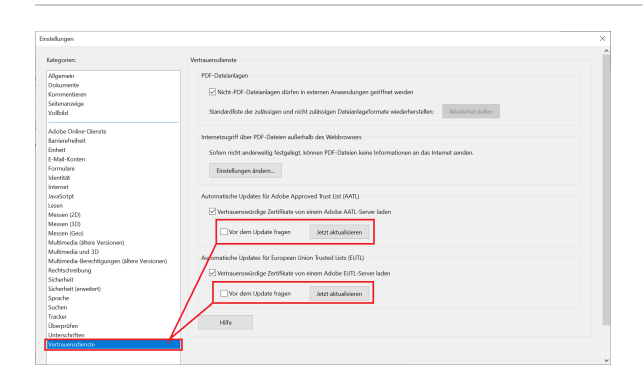

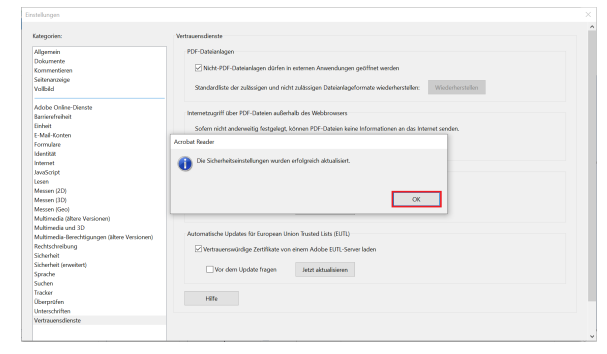

**2.** Unter "**Vertrauensdienste**" klicken Sie auf beide "**Jetzt aktualisieren**" Schaltflächen, um alle von Adobe sowie von der Europäischen Union ausgelieferten vertrauenswürdigen Wurzelzertifikate zu importieren

**2.** Click on the category **Trust Manager** and continue by clicking both "**U pdate Now**" buttons to import all trusted root certificates provided by Adobe and the European Union

#### Adobe Acrobat Reader DC (32-bit)

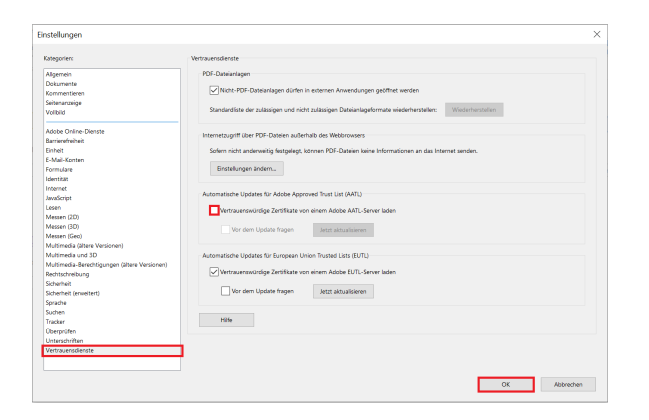

<span id="page-2-1"></span><span id="page-2-0"></span>Wurzelzertifikat installieren mittels FDF-Datei / Install root certificate using a FDF file

Die Nutzerzertifikate vom GÉANT-TCS basieren auf den Wurzelzertifikaten von Sectigo und je nach Algorithmus des Schlüssels enden Zertifizierungsketten in TCS üblicherweise auf einem der beiden Root-Zertifikate "USERTrust".

Zur Vereinfachung des Imports finden Sie hier zwei FDF-Dateien, die beim Installieren der benötigten Wurzelzertifikate in Adobe Acrobat helfen.

The user certificates from GÉANT-TCS are based on the root certificates from Sectigo and, depending on the algorithm of the key, certification chains in TCS usually end on one of the two root certificates "USERTrust".

To simplify the import, there are two FDF files here that will help with installing the required root certificates in Adobe Acrobat.

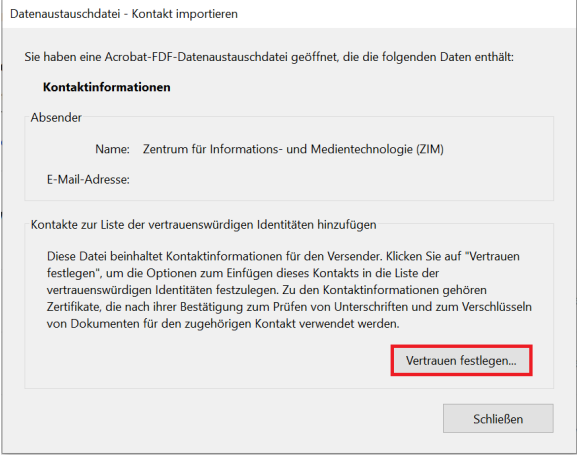

**3.** Zudem sollten Sie den **Haken** bei "Vertrauenswürdige Zertifikate von einem Adobe **AATL**-Server laden" **rausnehmen**, damit die noch folgenden Installationen von Wurzelzertifikaten **nicht** beim nächsten automatischen Update von Adobe Acrobat geändert werden

**3.** You should also **uncheck** the box "Load trusted certificates from an Adobe **AATL** server" so that subsequent installations of root certificates are not changed during the next automatic update of Adobe Acrobat

#### **FDF-Datenaustauschdateien**

[Root-Zertifikat USERTrust ECC.fdf](https://wiki.hhu.de/download/attachments/480085953/Root-Zertifikat%20USERTrust%20ECC.fdf?version=1&modificationDate=1675255477624&api=v2)

[Root-Zertifikat USERTrust RSA.fdf](https://wiki.hhu.de/download/attachments/480085953/Root-Zertifikat%20USERTrust%20RSA.fdf?version=1&modificationDate=1675255477625&api=v2)

**1.** Laden Sie die FDF-Datei "**Root-Zertifikat USERTrust ECC.fdf**" herunter und öffnen Sie zunächst die **FDF-Datei** mit Adobe Acrobat

**1.** Download the FDF file "**Root-Zertifikat USERTrust ECC.fdf**" and open it in Adobe Acrobat

**2.** Beim Starten öffnet sich ein Fenster, wo sie auf "**Vertrauen festlegen...**" klicken

**2.** When starting, a window opens. Click on "**Set Contact Trust...**"

**3**. Danach setzen Sie einen Haken bei "**Dieses Zertifikat als vertrauenswürdigen Stamm verwenden**" sowie bei "**Zertifizierte Dokumente**" und klicken auf "**OK**"

**3.** Check the "**Use this certificate as a trusted root**" checkbox as well as the "**Certified documents**" checkbox and confirm with "**OK**"

**4.** Zum Schluss bestätigen Sie die erscheinende Meldung mit "**OK**"

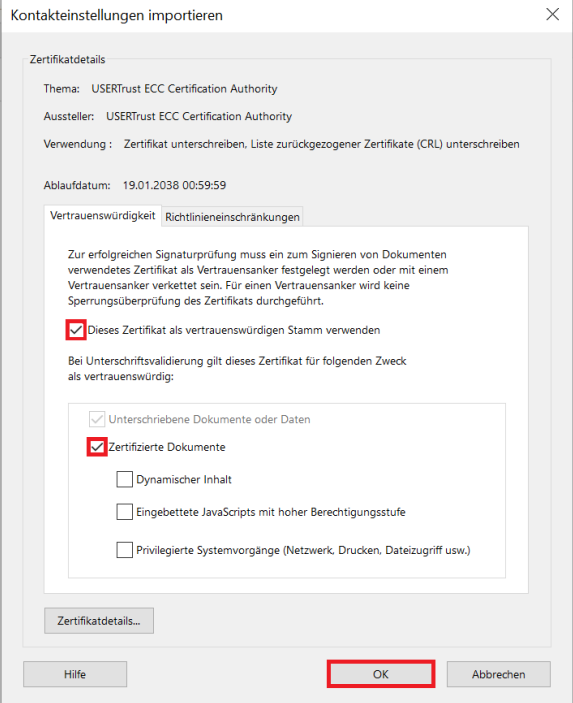

**4.** Finally, confirm the message that appears with "**OK**"

**5.** Mit der FDF-Datei "**Root-Zertikifat USERTrust RSA.fdf**" machen Sie die gleichen **Schritte von 1-4**

**5.** Repeat the **steps 1-4** with the FDF file "**Root-Zertikifat USERTrust RSA.fdf**"

#### **Hinweis**

Das Wurzelzertifikat der "**USERTrust RSA Certification Authority**" muss nicht unbedingt importiert werden, wenn die Sicherheitseinstellungen wie beschrieben aktualisiert wurden, da das Zertifikat von Adobe Acrobat ausgeliefert wird.

Falls dieses Zertifikat schon drin ist, bekommen Sie diese Meldung:

"1doppeltes(s) Zertifikat(e) verworfen" Klicken Sie einfach auf "OK"

The root certificate of the "**USERTrust RSA Certification Authority**" does not necessarily have to be imported if the security settings have been updated as described, as the certificate is supplied by Adobe Acrobat.

If this certificate is already included, you will receive this message:

"1 duplicate certificate(s) discarded." click "OK"

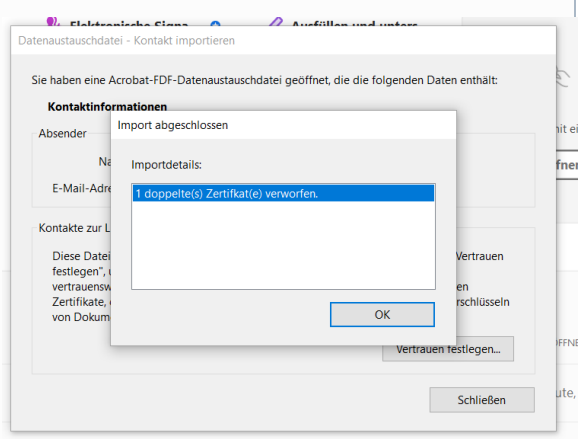

**Doch ohne Import mittels der FDF-Datei muss die Richtlinieneinschränkung für das Wurzelzertifikat der "USERTrust RSA Certification Authority" bearbeitet werd en.**

**However, without importing using the FDF file, the policy restriction for the root certificate of the "USERTrust RSA Certification Authority" must be edited.**

### Zertifikats-Richtlinieneinschränkung ändern / Change certificate policy restriction

<span id="page-4-0"></span>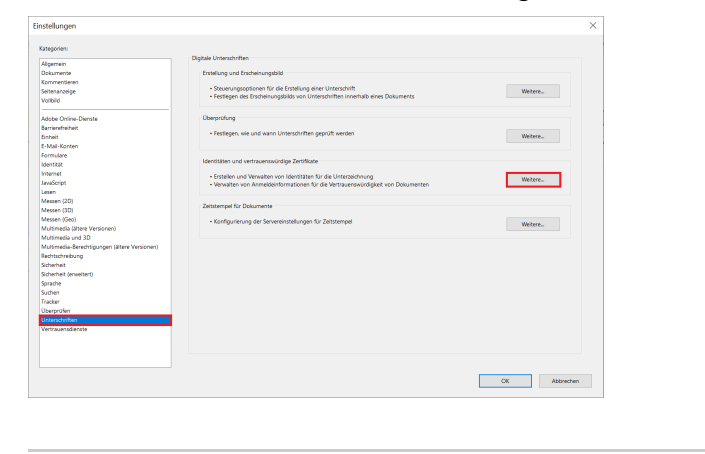

on **Children** tieren **et Exportieren** Tzertifikat details © Entfernen アブリケーションCA2<br>|容器は282用<br>|数字対代 85 程 0 OfficialStatusCA<br>数字时代 85 種 0

Zertifikatberechtigung bearbeiten  $\times$ **Zertifikatdetails** Thema: USERTrust RSA Certification Authority Aussteller: USERTrust RSA Certification Authority Verwendung : Zertifikat unterschreiben, Liste zurückgezogener Zertifikate (CRL) unterschreiben Ablaufdatum: 19.01.2038.00:59:59 Vertrauenswürdigkeit Richtlinieneinschränkungen Unterschriften sind gültig, wenn das Zertifikat dieser Richtlinieneinschränkung onta solmien and spuny wenn voor zel unien op the entspricht. Richtlinieneinschränkungen kommen von Ihrem Systemverwalter<br>bzw. von der Zertifizierungsstelle, die das Zertifikat ausgestellt hat. Zertifikate<br>enthalten manchm eine Bedingung einer Richtlinie lauten, dass der Unterzeichner bei der<br>Ausstellung seines Zertifikats persönlich anwesend sein musste. Nur Zertifikate, die direkt vertrauenswürdig sind (siehe Registerkarte<br>"Vertrauenswürdigkeit"), können Richtlinieneinschränkungen aufweiser Zertifikatrichtlinien: Beschreibung: Sectigo Certified Document Services  $\bigcirc$  Richtlinieneinschränkungen auf alle Zertifikate der Kette anwenden  $\textcircled{\textbf{R} }$  Richtlinieneinschränkungen nur auf das Signaturzertifikat anwenden Zertifikatdetails... OK Abbrechen Hilfe

**1.** Klicken Sie in Adobe Acrobat im Menü "**Bearbeiten**" auf den Punkt "**Ei nstellungen**"

1. In Adobe Acrobat Pro click on "Edit" and then on "Preferences..."

**2.** In den Einstellungen klicken Sie unter **"Unterschriften" "Identitäten und vertrauenswürdige Zertifikate"** auf **"Weitere..."**

**2.** In the settings, click on the "**Signatures**" category and then on the "**M ore..**." button next to "Identities and Trusted certificates"

**3.** In das sich öffnende Fenster sollten Sie nun unter **"Vertrauenswürdi ge Zertifikate"** auf das Zertifikat "**USERTrust RSA Certification Authority**" klicken bzw. dies markieren und auf "**Einstellungen für Vertrauenswürdigkeit bearbeiten**" klicken

**3.** In the window that opens click on "**Trusted Certificates**" and after selecting the "**USERTrust RSA Certification Authority**" certificate by clicking on it, click "**Edit Trust**"

**4.** Dann wechseln Sie auf den Tab **"Richtlinieneinschränkungen"** und l öschen den Eintrag bei **"Zertifikatsrichtlinie"** und bestätigen die Änderungen mit **"OK"**

**4.** In the window that has opened, switch to the "**Policy Restrictions**" tab and delete what is written in the "**Certificate Policies**" field and confirm the changes with "**OK**"

Mit den vorherigen Schritten haben Sie das Wurzelzertifkat importiert, auf dem alle persönlichen Zertifikate basieren, die ab Beginn 2023 an der HHU ausgegeben wurden (bereits ab Mitte 2022 waren diese Zertifikate erhältlich). Um alle zuvor beantragten Zertifikate zu prüfen, müssen Sie noch folgende Schritte durchführen.

With the previous steps, you have imported the root certificate on which all personal certificates issued at HHU from the beginning of 2023 are based (these certificates were already available from mid-2022). To check all previously requested certificates, you still need to perform the following steps.

## <span id="page-5-0"></span>**T-TeleSec Wurzelzertifikat (beantragt via DFN) importieren / Import T-TeleSec root certificate (requested via DFN)**

Neben dem **GÉANT-TCS Wurzelzertifikat** sollten Sie auch das **T-TeleSec Wurzelzertifikat** importieren, welches bis Oktober 2033 [\(https://](https://corporate-pki.telekom.de/downloads.html) O) [corporate-pki.telekom.de/downloads.html\)](https://corporate-pki.telekom.de/downloads.html) gültig ist. Selbst wenn Ihr persönliches Nutzerzertifikat auf dem GÉANT-TCS Wurzelzertifikat beruht, sollten beide Wurzelzertifikate eingebunden werden, damit Sie auch die Signaturen von anderen prüfen können. Zudem ist das T-TeleSec Wurzelzertifikat notwendig, um den Zeitstempelserver nutzen zu können.

In addition to the GÉANT-TCS root certificate, you should also import the T-TeleSec root certificate, which is valid until October 2033 [\(https:/](https://corporate-pki.telekom.de/downloads.html) [/corporate-pki.telekom.de/downloads.html](https://corporate-pki.telekom.de/downloads.html)). Even if your personal user certificate is based on the GÉANT-TCS root certificate, both root certificates should be integrated so that you can also check the signatures of others. The T-TeleSec root certificate is also required in order to be able to use the timestamp server.

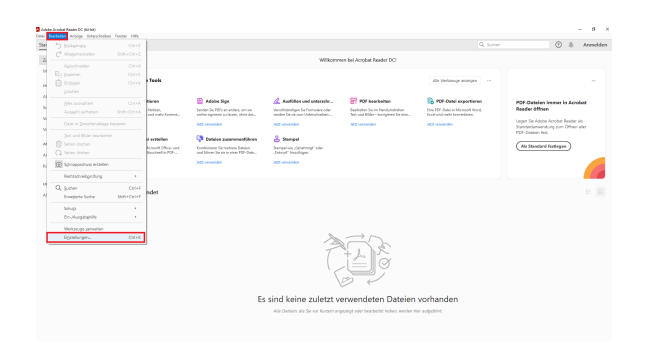

**1.** Zuerst gehen Sie bei "**Bearbeiten**" in die "**Einstellungen**"

**1.** First (in the Adobe Reader) click on the hamburger Symbol "**Menu**" or in Adobe Acrobat Pro on "Edit" and then on "Preferences..."

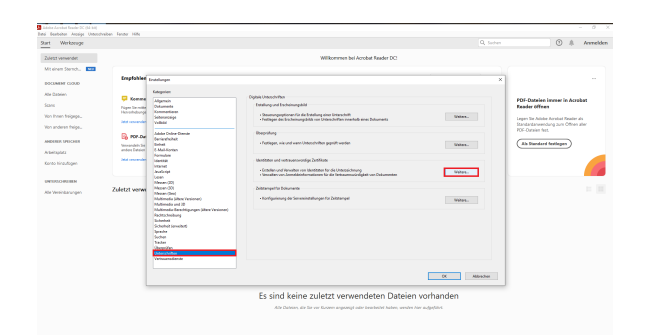

**2.** Dort wählen Sie den Punkt "**Unterschriften**" aus und klicken unter "Identitäten und vertrauenswürdige Zertifikate" auf "**Weitere...**"

**2.** In the settings, click on the "**Signatures**" category and then on the "**M ore..**." button next to "Identities and Trusted certificates"

**3.** Im folgenden Fenster gehen Sie bei "**vertrauenswürdige Zertifikate**" auf den blauen Pfeil ("**Importieren**")

**3.** In the window that opens click on "**Trusted Certificates**" and then on the blue "**Import**" button

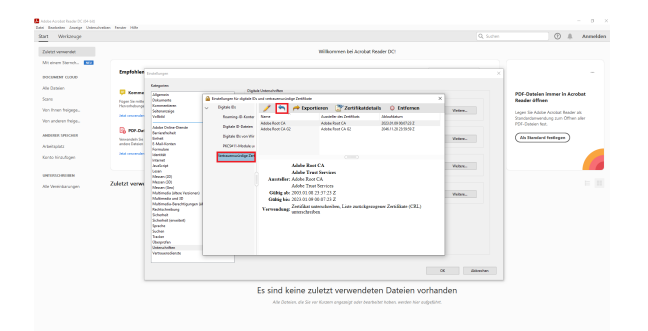

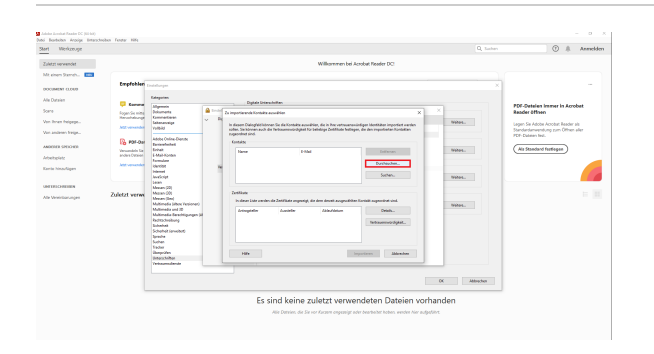

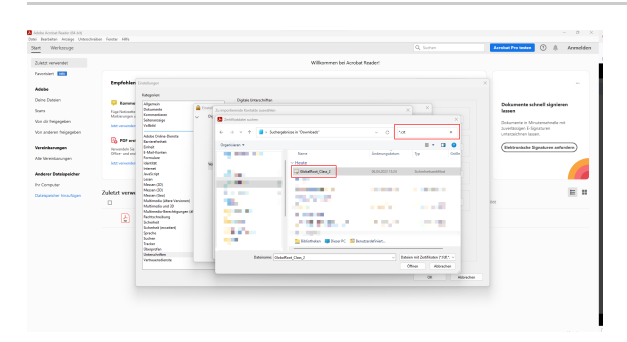

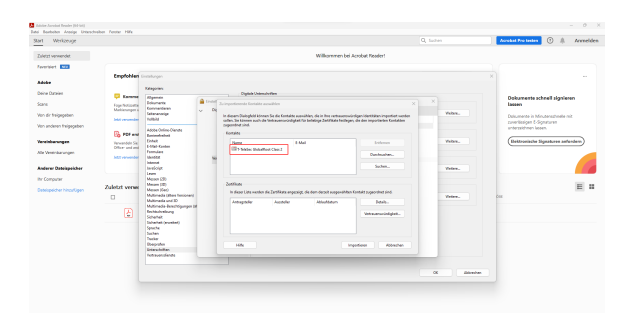

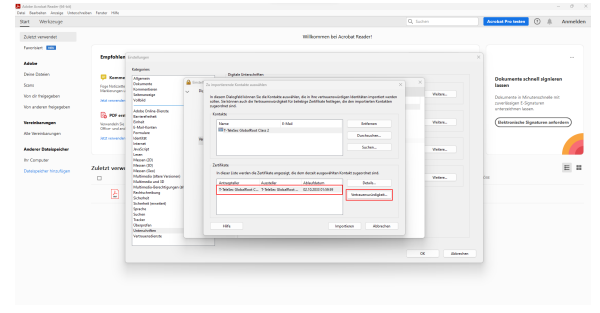

**4.** Bevor Sie auf "**Durchsuchen...**" gehen laden Sie sich bitte das Wurzelzertifikat auf der Seite [https://corporate-pki.telekom.de](https://corporate-pki.telekom.de/GlobalRootClass2.html) [/GlobalRootClass2.html](https://corporate-pki.telekom.de/GlobalRootClass2.html) herunter: "T-TeleSec GlobalRoot Class 2" (GlobalRoot\_Class\_2.crt)

**4.** Before you click on **"Browse..."** please download the root certificate from <https://corporate-pki.telekom.de/GlobalRootClass2.html>: 'T-TeleSec GlobalRoot Class 2' (GlobalRoot\_Class\_2.crt)

**5.** Falls Sie die Datei im Explorer nicht mehr finden, wenn Sie auf "**Durch suchen**" gehen, liegt das daran das andere Dateitypen erwartet werden und .crt-Dateien nicht angezeigt werden. Sie können diese Datei aber dennoch auswählen indem Sie einfach "**\*.crt**" in das Suchfeld oben rechts reinschreiben und einmal die Enter-Taste bedienen. Jetzt müsste Ihnen die Datei angezeigt werden, die Sie jetzt anklicken müssen

**5.** If you can't find the file in Explorer when you click on "**Browse**", this is because other file types are expected and .crt files are not displayed. However, you can still select this file by simply typing "**\*.crt**" in the search field at the top right and pressing the Enter key once. The file should now be displayed, which you must now click on

**6.** Jetzt wird Ihnen die Zertifikatsdatei unter "**Kontakte**" angezeigt. Klicken Sie diese einmal an, damit sie auch bei "Zertifikate" erscheint. Klicken Sie jetzt auf die unter "**Zertifikate**" erschienene Datei. Nun kann auch der Button "Vertrauenswürdigkeit..." angeklickt werden.

**6.** The certificate file is now displayed under "**Contacts**". Click on it once so that it also appears under "Certificates". Now click on the file that appears under "**Certificates**". Now click on the "**Trust...**" button.

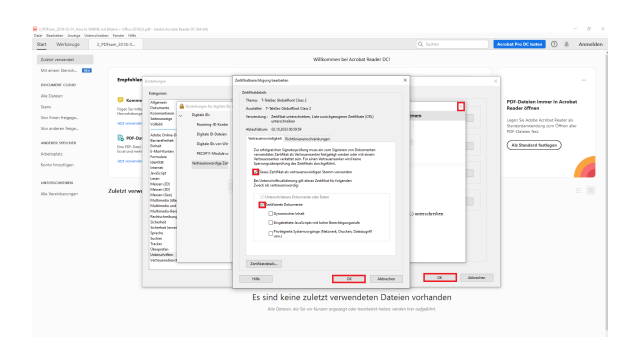

**7.** Danach setzen Sie einen Haken bei "**Dieses Zertifikat als vertrauenswürdigen Stamm verwenden**" sowie bei "Zertifizierte Dokumente" und klicken auf "OK". Zum Schluss bestätigen Sie die erscheinende Meldung mit "OK"

**7.** Then tick "**Use this certificate as a trusted root**" and "**Certified documents**" and click "**OK**". Finally, confirm the message that appears with "**OK**"

**8.** Klicken Sie nun auf "**importieren**"

**8.** Now click on "**Import**"

**9.** Hier können Sie einfach auf "OK" klicken. Dieses Fenster bestätigt nur, dass der Import erfolgreich war

**9.** Here you can simply click on "OK". This window only confirms that the import was successful

**Fertig!** Sofern Sie den Anleitungen auf dieser Seite gefolgt sind, müssten die Signaturen, die auf persönlichen Nutzerzertifikaten, die von der HHU Düsseldorf ausgegeben wurden, als gültig erscheinen.

**Done!** If you have followed the instructions on this page, the signatures on personal user certificates issued by HHU Düsseldorf should appear as valid.

## Fehlermeldung bei Fehlen des Wurzelzertifikats / Error message if root certificate is missing

Eine digitale Signatur wird standardmäßig von Adobe Acrobat G) automatisch auf ihre Gültigkeit überprüft. Kann die Unterschrift nicht automatisch überprüft werden, erscheint die Fehlermeldung "Mindestens eine Unterschrift erfordert eine Validierung" und die Unterschrift müsste explizit über das Anklicken auf "Unterschriftsfenster" (oben rechts) sowie auf "Alle prüfen" überprüft werden.

A digital signature is automatically checked for validity by Adobe Acrobat by default.

If the signature cannot be checked automatically, the error message "At least one signature requires validation" appears and the signature must be checked explicitly by clicking on "Signature window" (top right) and "Check all".

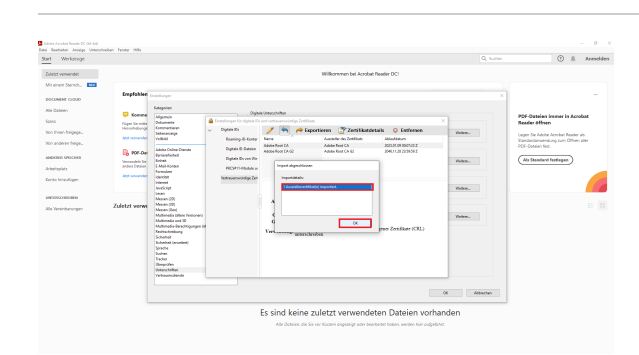

<span id="page-7-0"></span>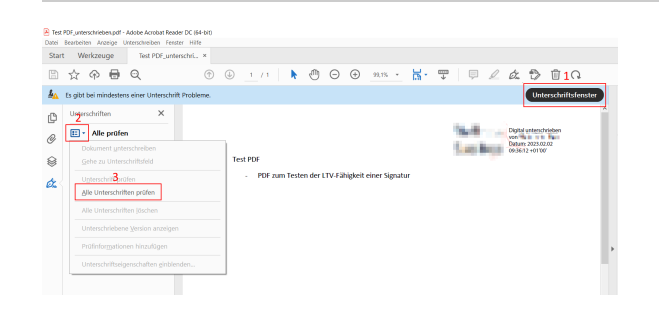

Nach der Überprüfung der elektronischen Signaturen im Dokument erscheint eine blaue Anzeigeleiste. Erscheint dort der Text "Gültigkeit **der Unterschrift ist UNBEKANNT**" oder "Es gibt bei mindestens einer Unterschrift Probleme" o.ä., dann kann dies darauf hindeuten, dass verwendete Signaturen auf Zertifikate basieren, welche nicht bei Ihnen als vertrauenswürdig eingestuft sind. Denn bei der Gültigkeitsprüfung wird u. a. überprüft, ob das Zertifikat des Unterzeichners oder ein entsprechend übergeordnetes Zertifikat in der Liste vertrauenswürdiger Identitäten des Prüfenden vorhanden ist.

After checking the electronic signatures in the document, a blue display bar appears. If the text "**Validity of signature is UNKNOWN**" or "There are problems with at least one signature" or something similar appears there, this may indicate that the signatures used are based on certificates that are not classified as trustworthy by your settings. This is because the validity check checks, among other things, whether the signatory's certificate or a corresponding higher-level certificate is available in the verifier's list of trusted identities.

### Erkennen einer (LTV-fähigen) Signatur / Recognising a (LTVcapable) signature

Um zu prüfen, ob eine Signatur LTV-fähig ist, müssen Sie oben rechts auf das "Unterschriftenfenster" gehen, welches sich links öffnet.

Klicken Sie auf den Pfeil, der sich links neben "Revision 1: Unterschrieben von [...]" befindet.

Unter "Unterschrift ist gültig" sollte sich ein Stichpunkt mit "Unterschrift ist LTV-fähig" zeigen.

To check whether a signature is LTV-capable, you must go to the "Signature window" at the top right, which opens on the left.

Click on the arrow to the left of "Revision 1: Signed by [...]".

Under "Signature is valid" you should see a keyword with "Signature is LTV-capable".

<span id="page-8-0"></span>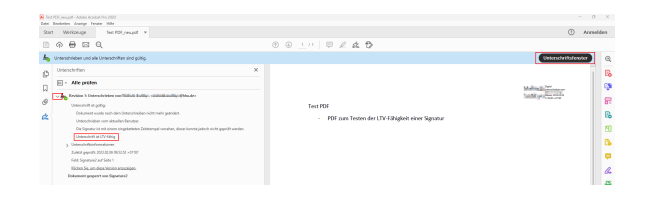